# **Интеграция Store House 5 и ТСД**

**Внимание!** На «windows 7 домашняя» модуль связки SH5-ТСД не работает (причина ограничения rest api cleverence, используемого при работе)

Описание: **Сервер обмена данными с ТСД** (далее **SODL**) позволяет осуществить двухсторонний обмен между программными продуктами **StoreHouse\_5** (программа складского учета от UCS) и **Mobile SMARTS Магазин 15** (программное обеспечение от Cleverence для мобильных устройств со встроенным сканером штрихкодов).

Mobile SMARTS позволяет провести инвентаризацию (создание сличительной ведомости) или сбор штрихкодов (создание приходной и расходной накладных, внутреннего перемещения и комплектации) с помощью ТСД (терминала сбора данных). **SODL** помогает перенести товары из StoreHouse5 в память ТСД для последующего сбора штрихкодов, а также переносит созданный документ обратно в StoreHouse5.

StoreHouse5 ↔ **SODL** ↔ Mobile SMARTS ↔ ТСД

Функционал программы:

- Загрузка выбранных товарных групп в память ТСД.
- Просмотр и удаление документов в памяти ТСД.
- Экспорт документов из ТСД в StoreHouse.
- Генерация штрихкодов для всех товаров StoreHouse.

### Ограничения:

- [Поддерживаемые устройства](https://www.cleverence.ru/RTL15/#hw)
- Операционная система Win 7 или выше. На редакции «Win 7 Домашняя» работать не будет
- Текущая версия программы поддерживает создание в StoreHouse5 следующих типов документов: сличительная ведомость, приходная накладная, расходная накладная, внутреннее перемещение, комплектация\*

\*для документов с вводом цен цену необходимо указывать в самом SH5 после сохранения и выгрузки документа

**Стоимость:** 13000 рублей за каждое устройство. Лицензия привязывается к конкретному устройству.

**Скачать:** [Презентация решения](https://int.carbis.ru/download/Carbis%20TSD%20SH5%20(HoReCa).pdf) [Актуальный дистрибутив](https://disk.yandex.ru/d/XskRw-9fubesYQ)

# **Перед использованием**

- 1. Установлен **StoreHouse\_5** и **Web API**
- 2. Установлен **Mobile SMARTS: Магазин 15** с интеграцией через **REST API** и приобретена лицензия «Минимум» - [инструкция](#page-1-0)
- 3. Прописаны [настройки в файле params.ini](#page-6-0)

4. Убедиться в наличии LicSystem.dll и params.ini рядом (в одной папке) с SODL.exe

## <span id="page-1-0"></span>**Установка Mobile SMARTS**

### **На ПК**

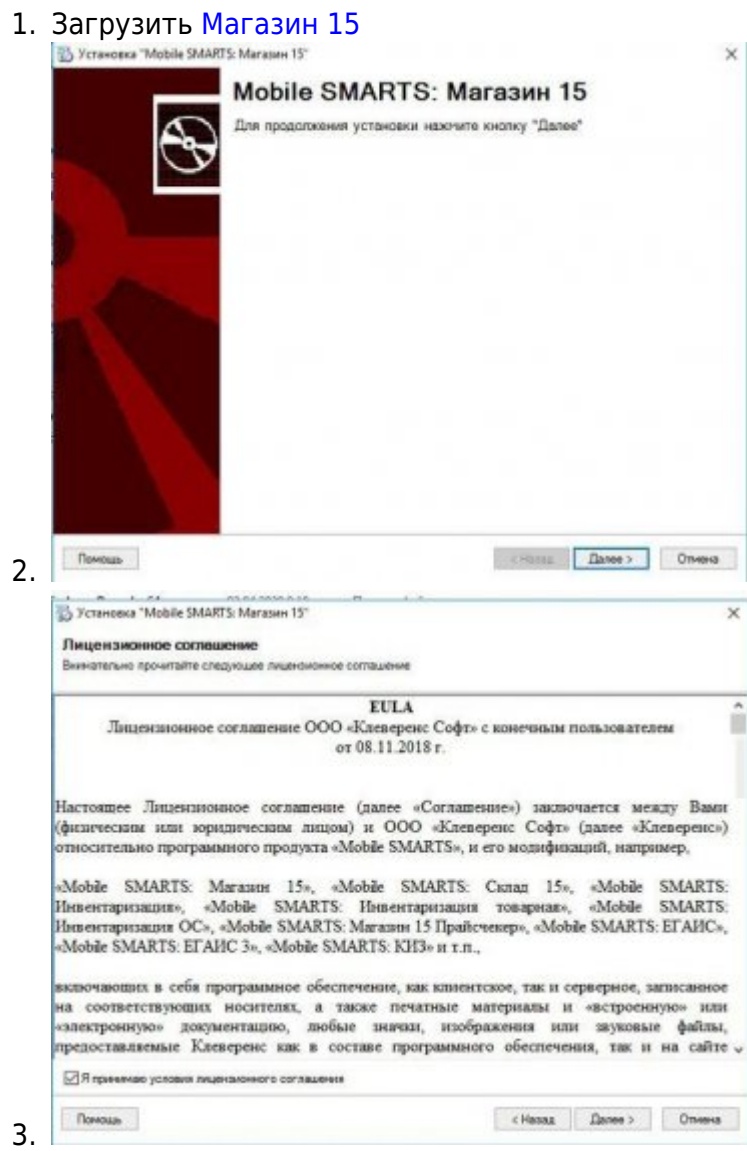

4. Выбрать «Интеграция через REST API»

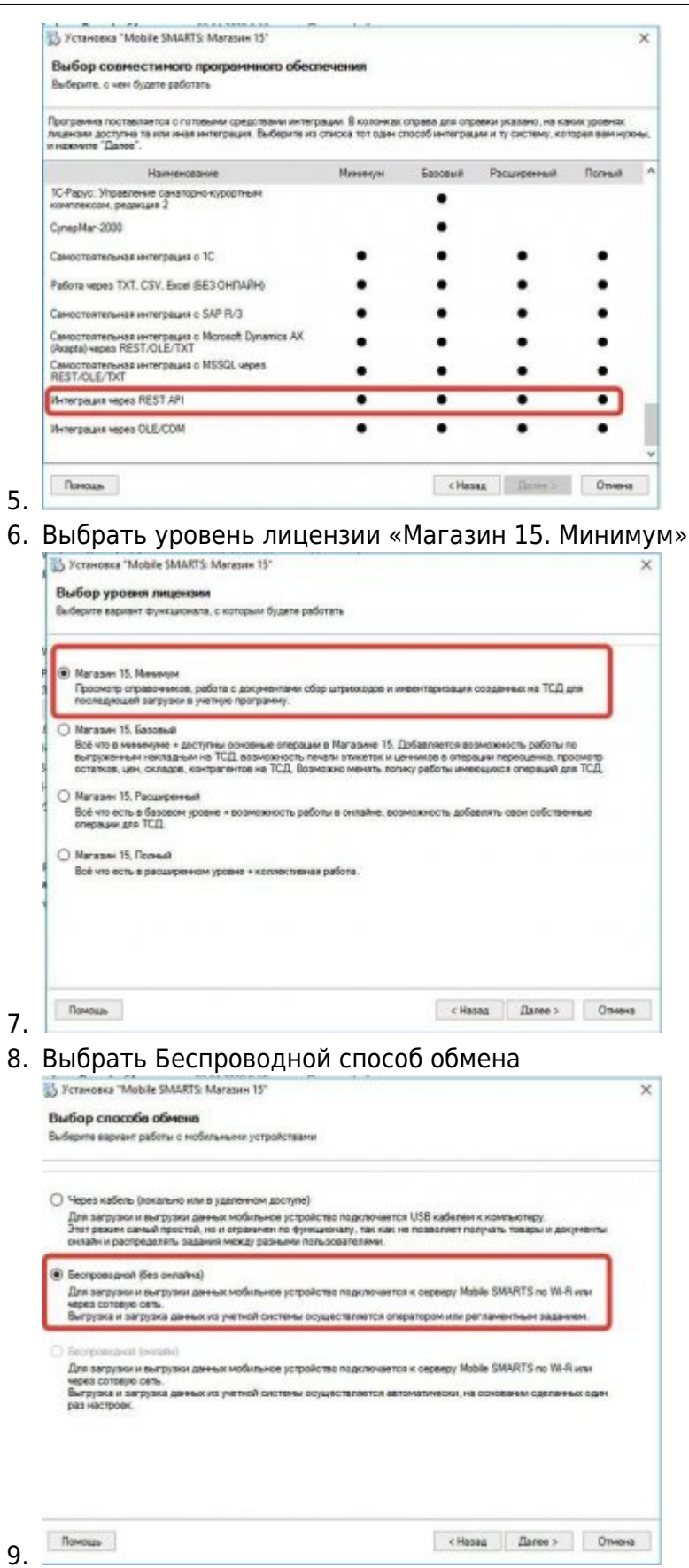

10. Дождаться окончания загрузки платформы с сайта и установить Mobile SMARTS

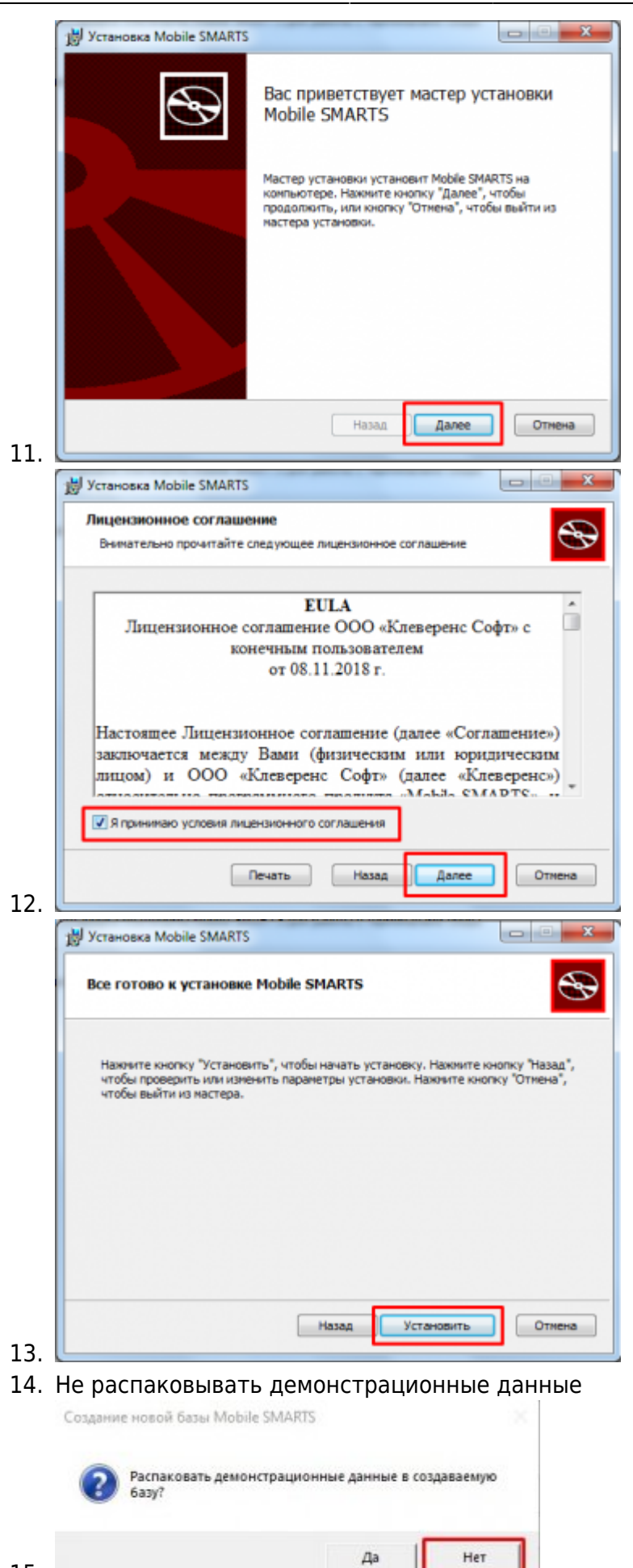

16. Прервать, если ТСД на базе Android

15.

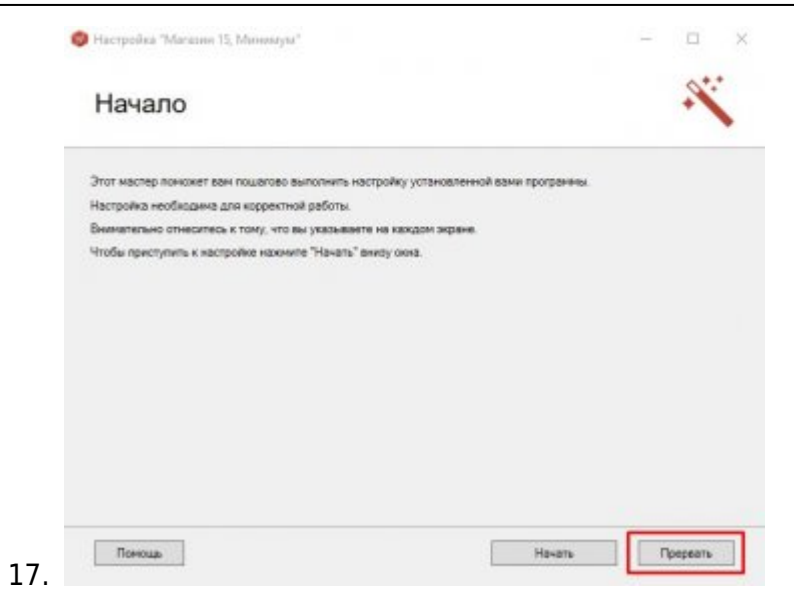

#### **На терминале**

- Установить [Магазин 15 из Play Market](https://play.google.com/store/apps/details?id=com.cleverence.android.MobileSMARTS.v3.Retail&roistat_visit=696213)
- Подключиться к базе:

Через QR код

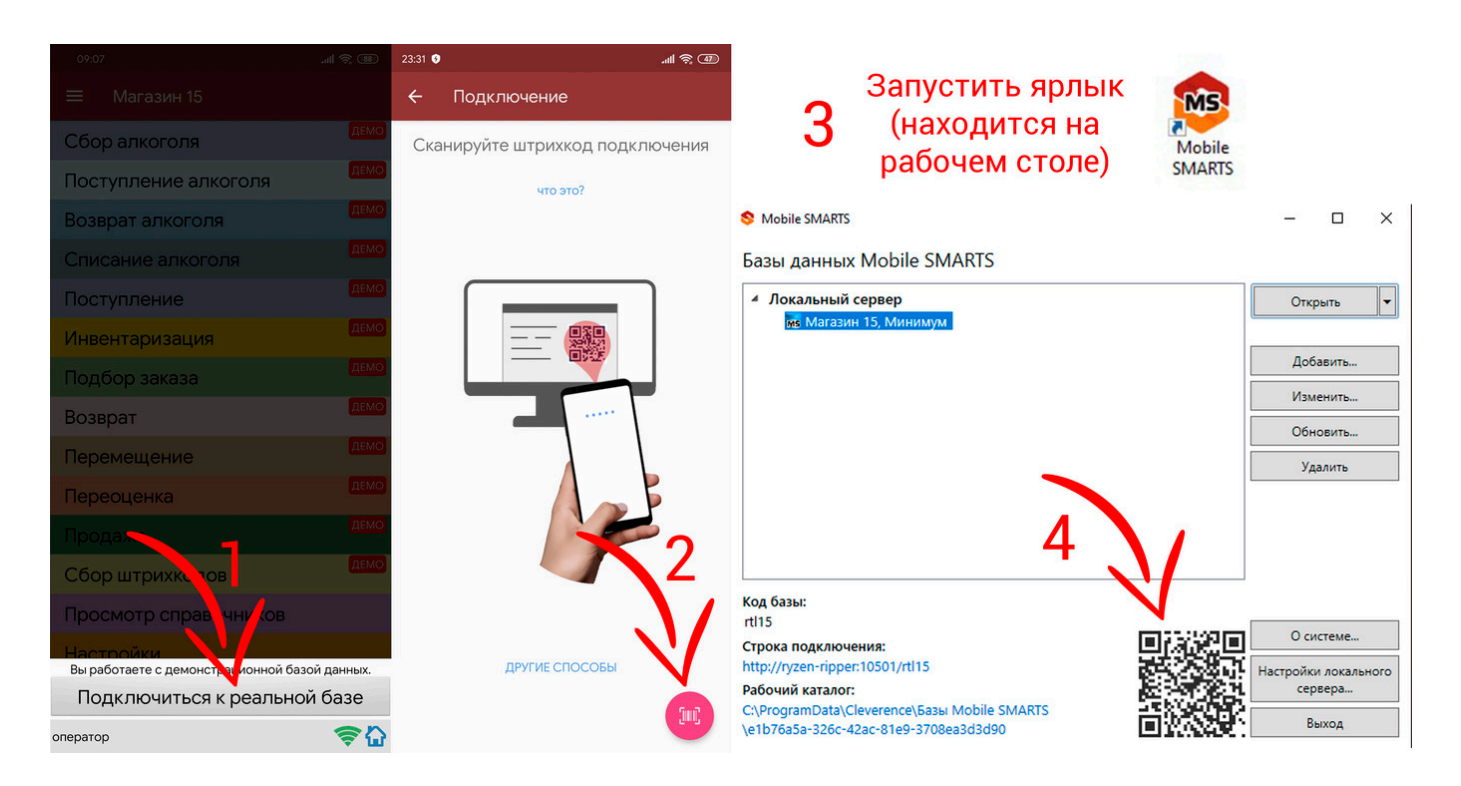

### Вручную

Last update: 2021/10/07 07:57 external:tsd https://wiki.carbis.ru/external/tsd?rev=1633582663

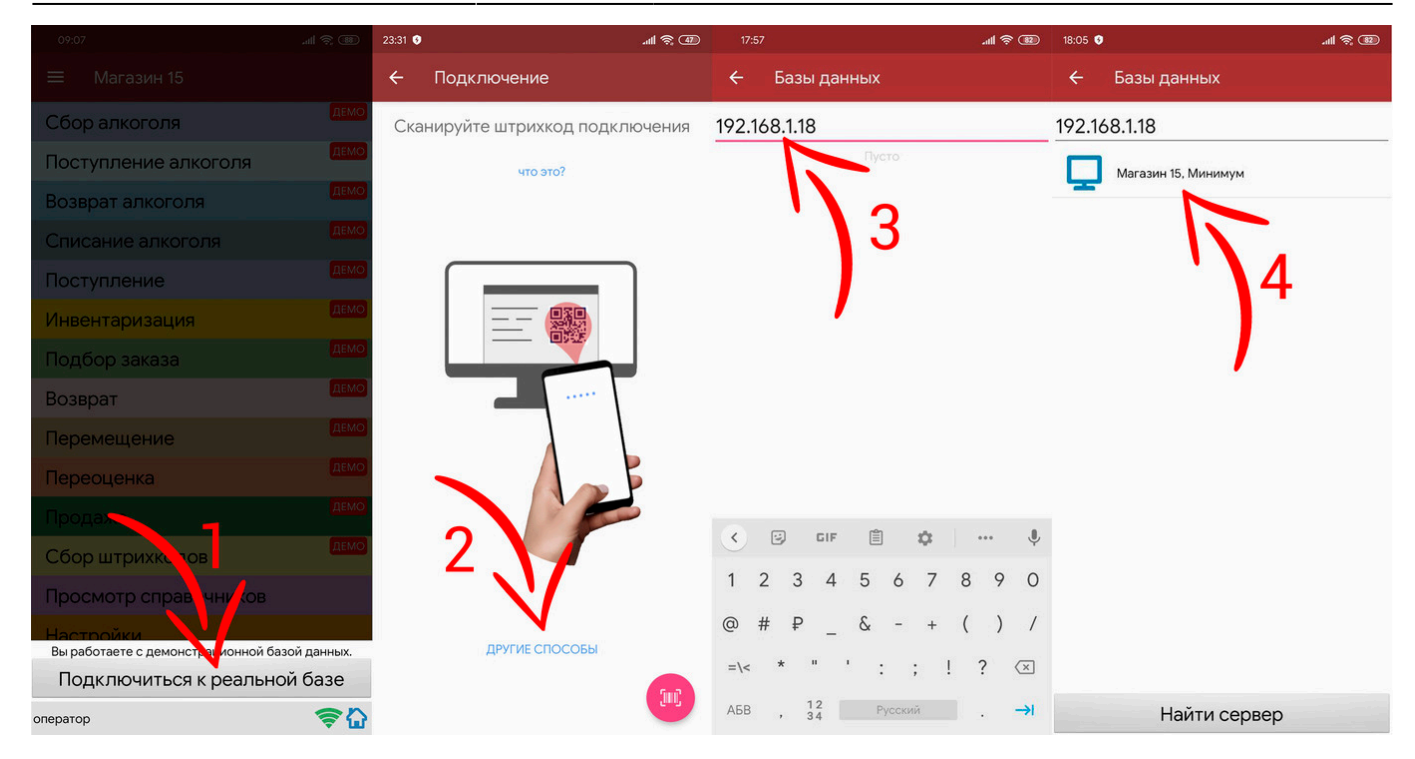

Или

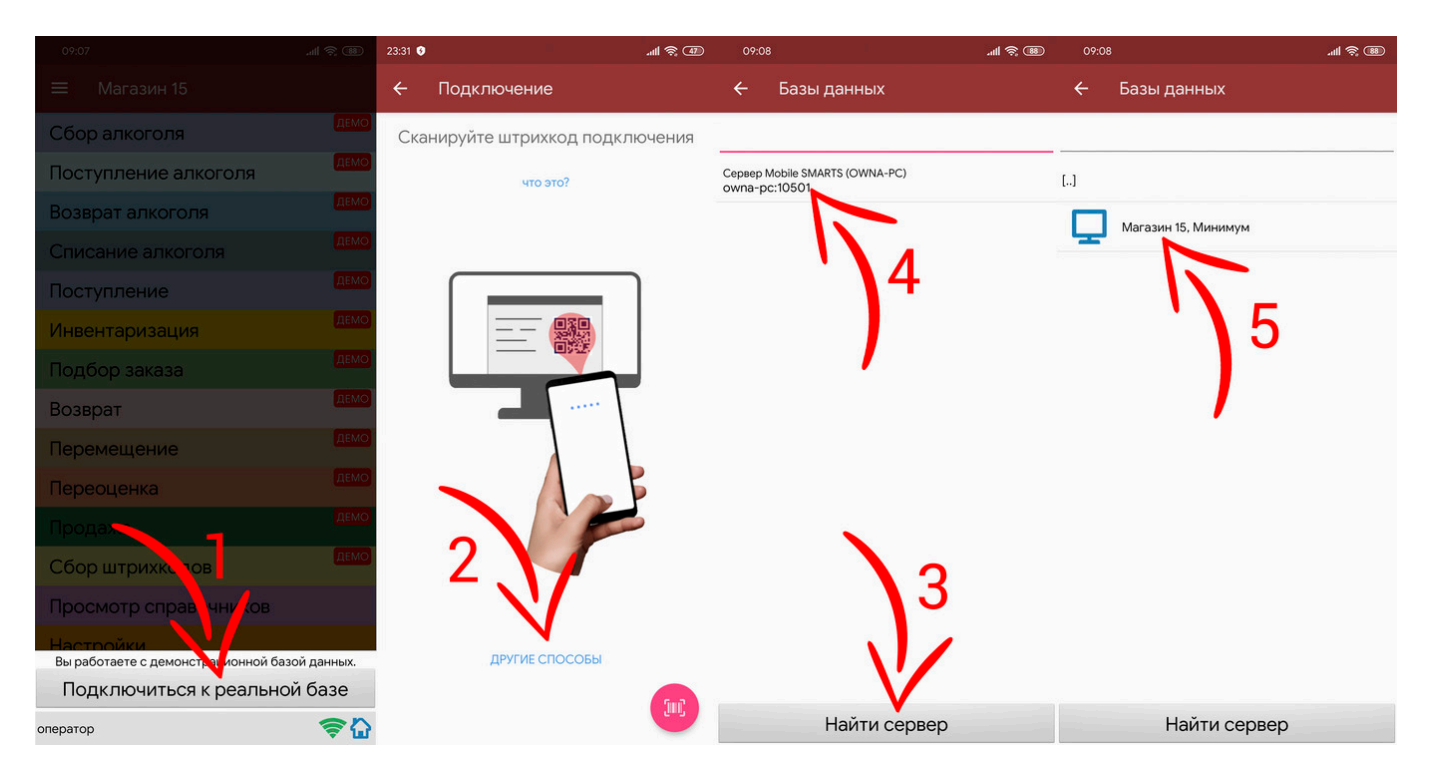

Для ускорения процесса сбора штрихкодов через камеру, можно попробовать различные настройки

### <span id="page-6-0"></span>**Настройка SODL**

Настройки файла **params.ini** (также доступны в разделе Настройки самой программы)

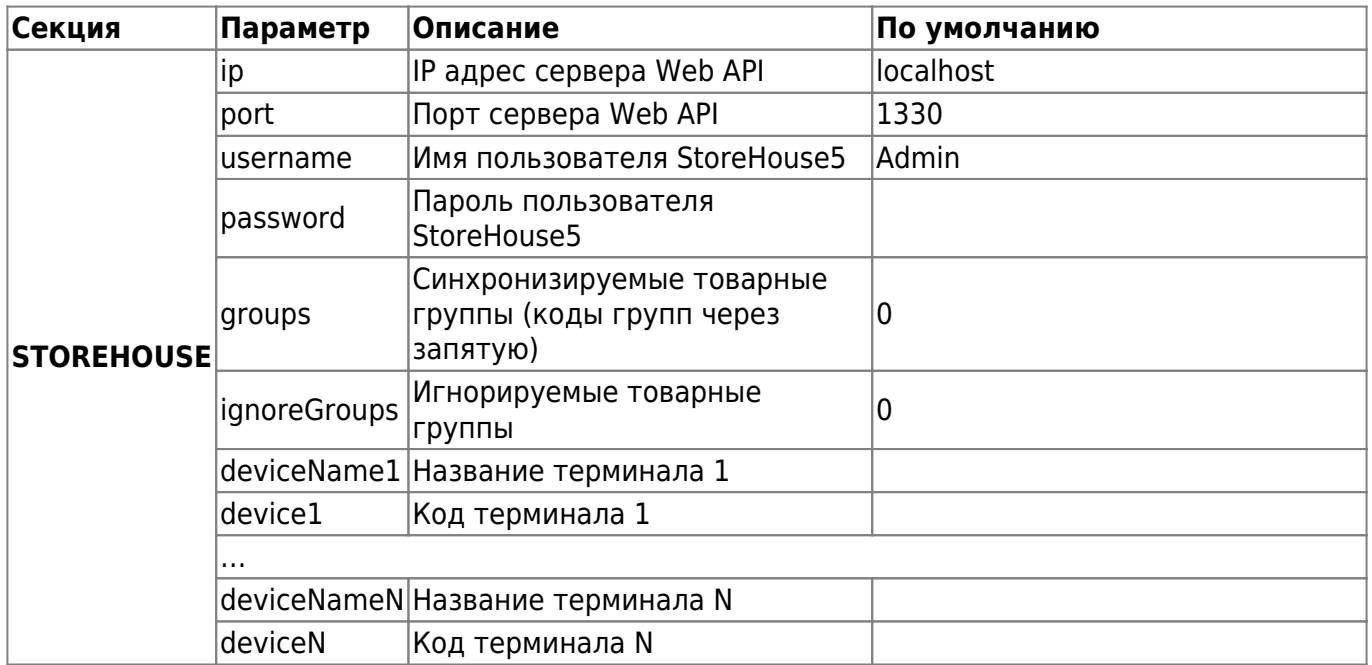

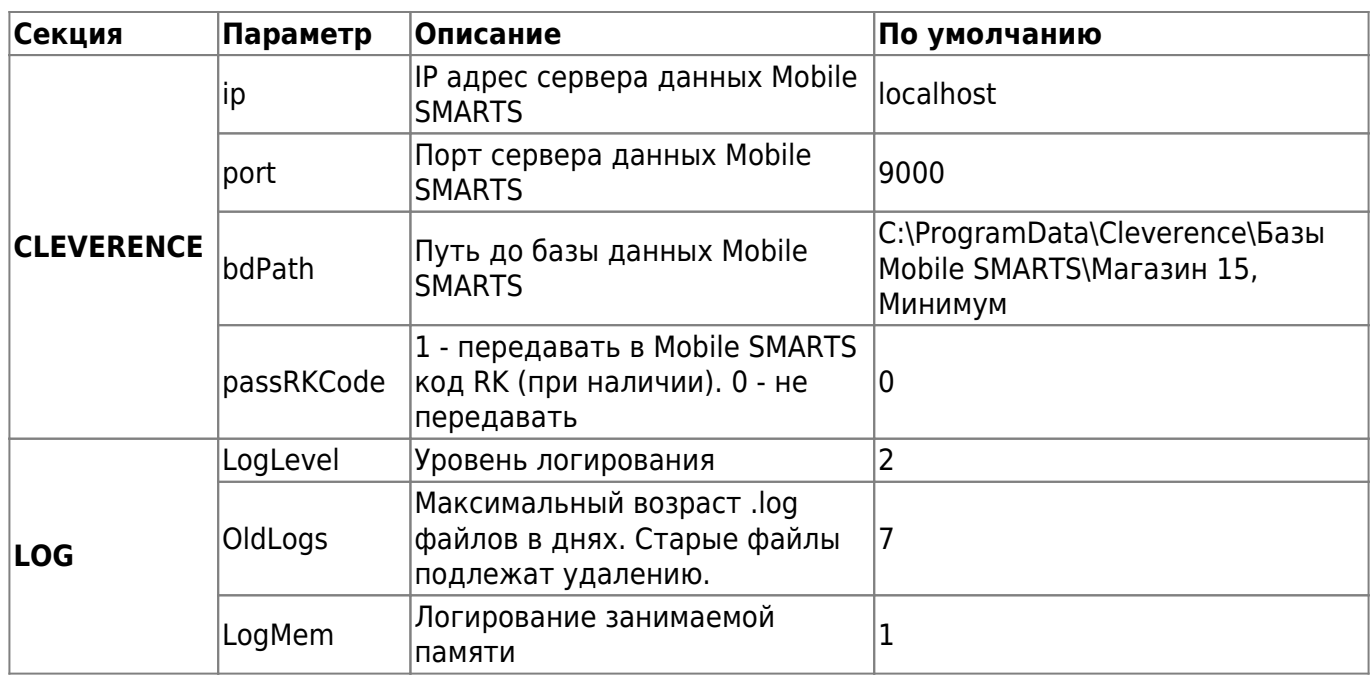

Чтобы иметь возможность автоматически добавлять в базу Storehouse неизвестные штрихкоды, отсканированные в ходе сбора штрихкодов, нужно в настройках задать путь до папки с базой данных Mobile SMARTS:

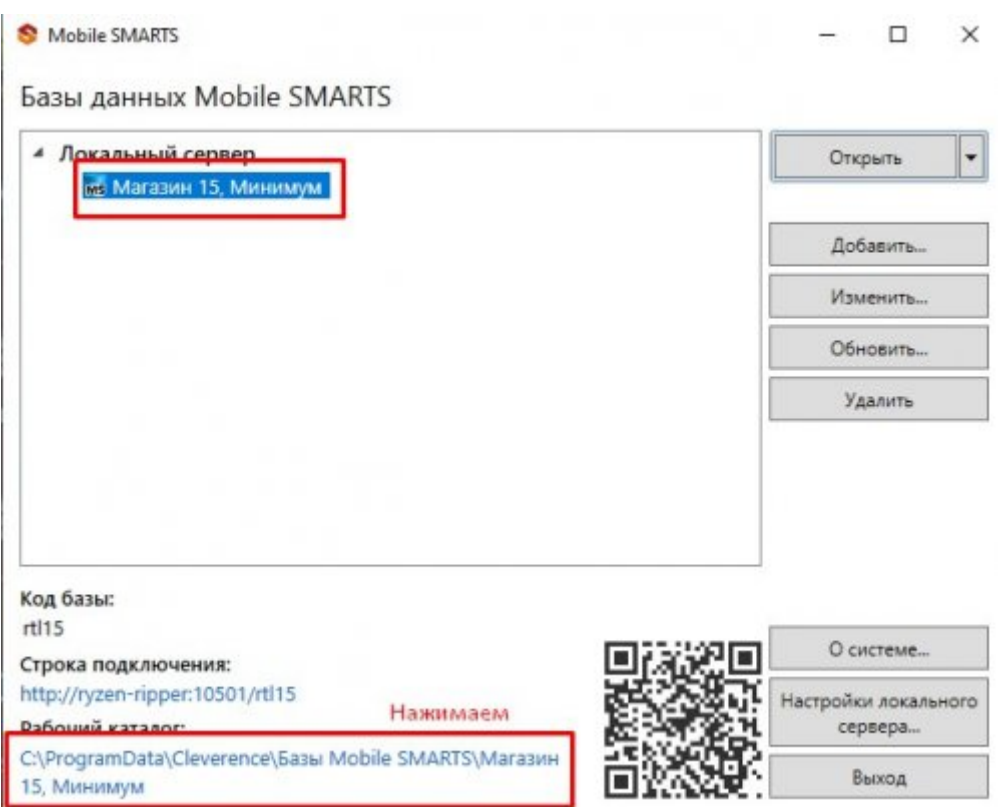

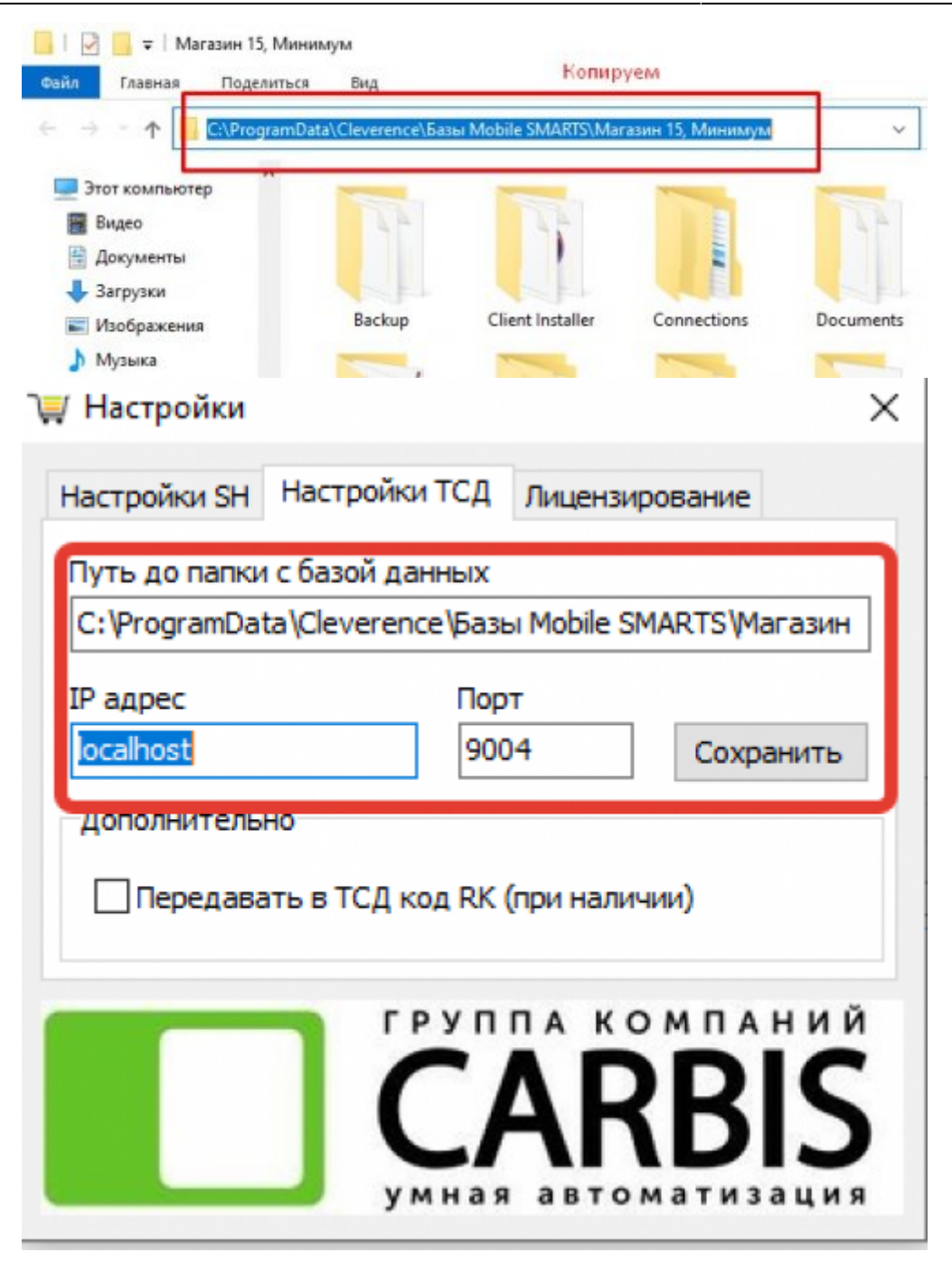

### **Лицензирование**

Для работы требуется лицензия на модуль выгрузки производства «Карбис» и лицензия на софт «Магазин 15 Минимум».

Лицензию на модуль выгрузки можно применить, открыв окно лицензирования следующей последовательностью:

SODL → Настройки → вкладка Лицензирование → Управление лицензией

Далее приведено применение лицензии на софт «Магазин 15 Минимум»:

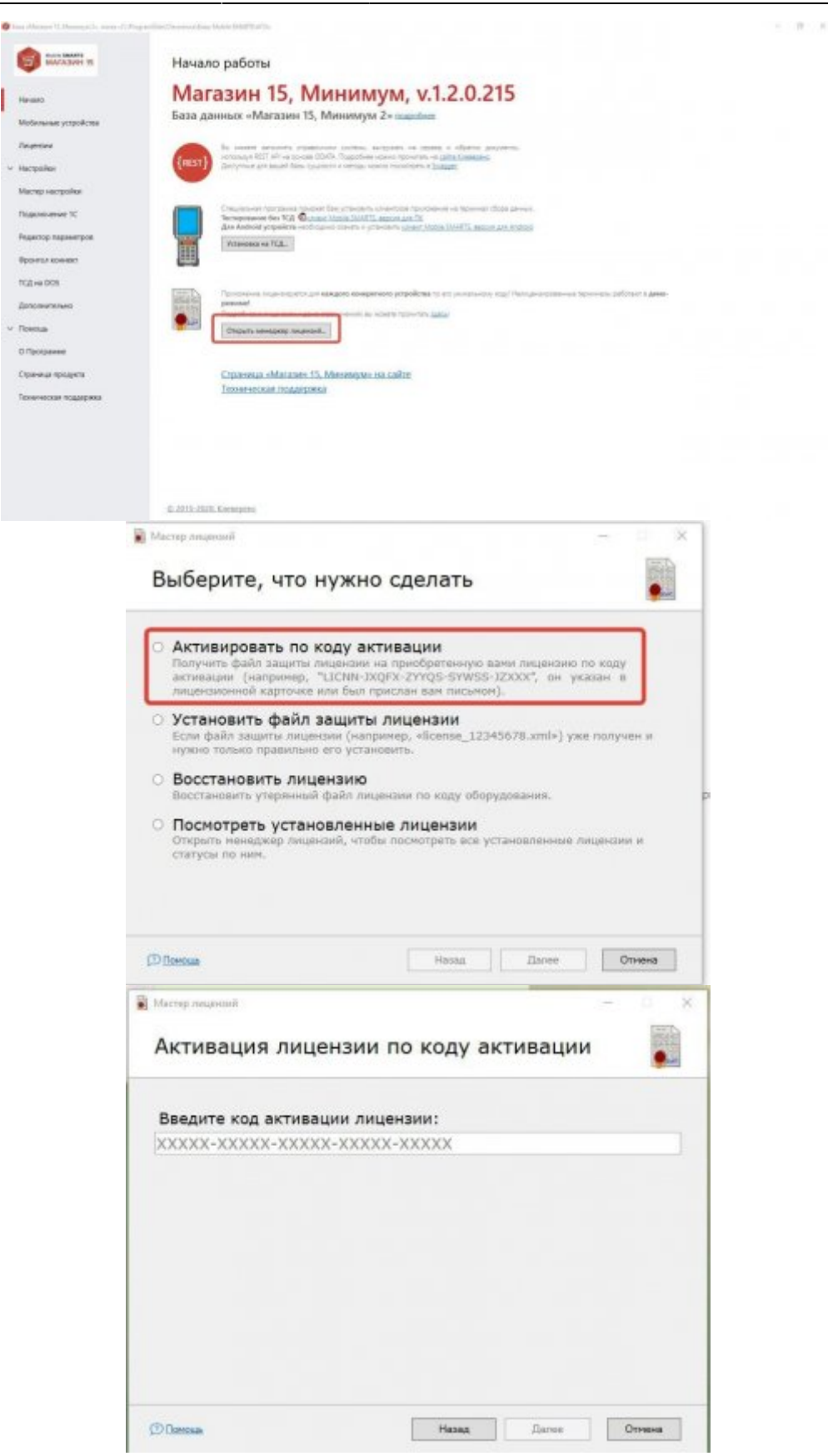

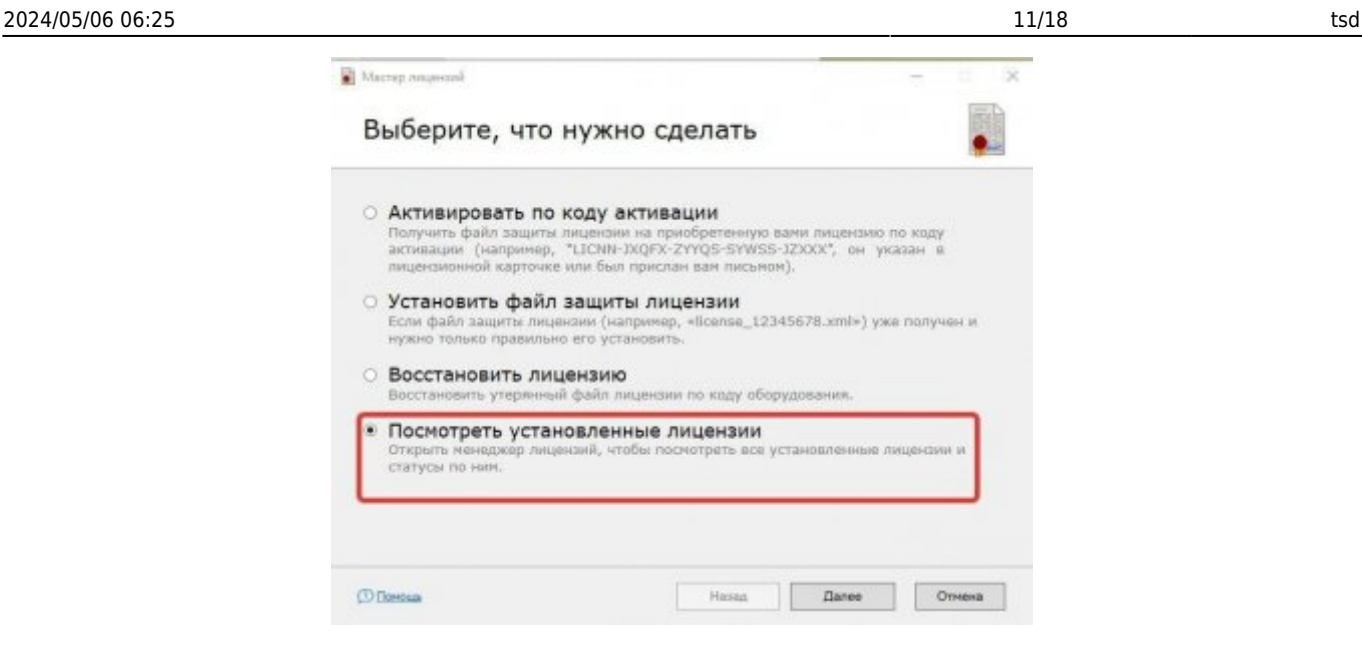

### **Для получения лицензии на использование Mobile SMARTS Магазин 15 необходимо прислать Код терминала**

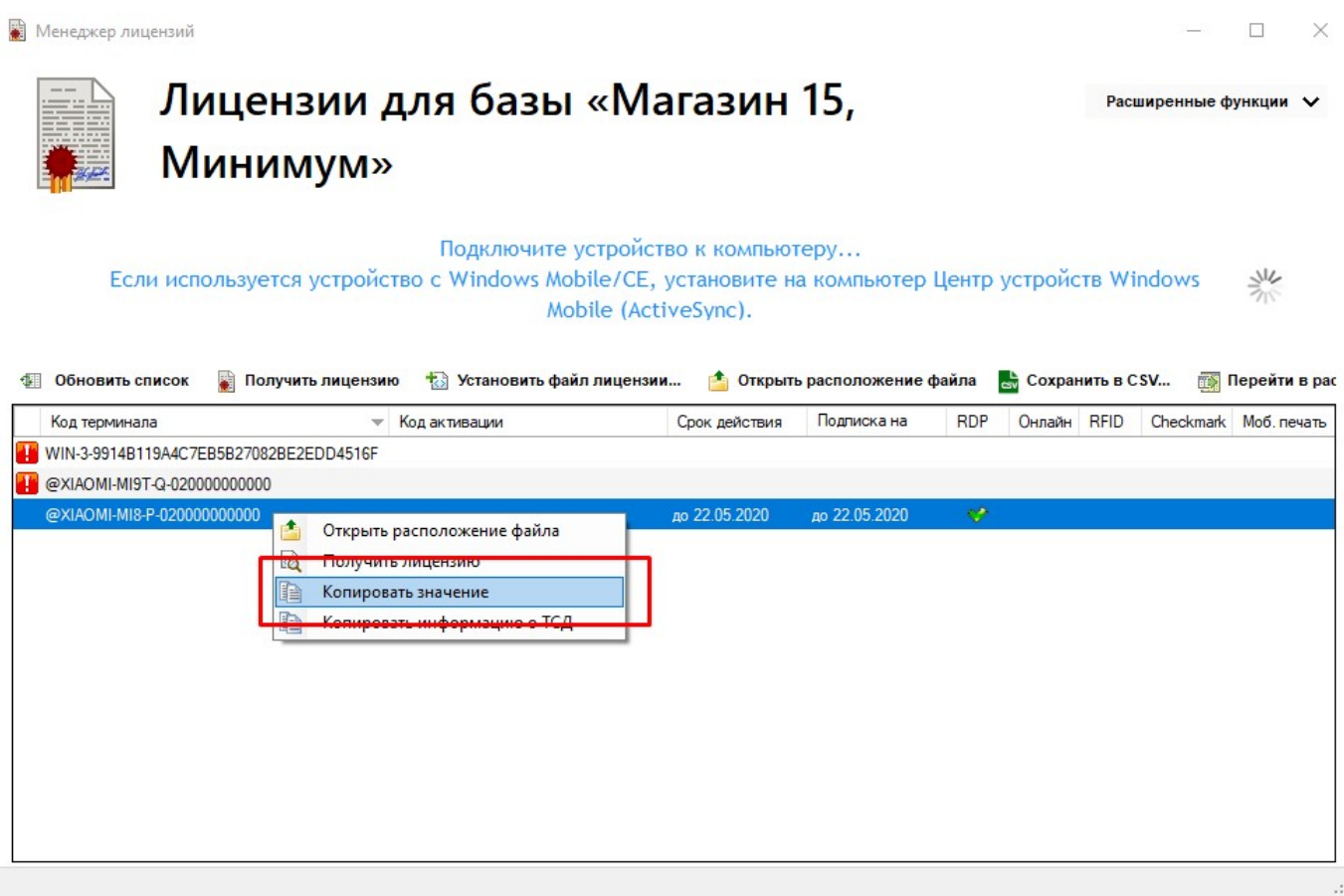

После получения лицензии на устройство, требуется внести id пролицензированных терминалов в [настройках](https://wiki.carbis.ru/external/tsd/tsd#настройки) .

При замене оборудования или изменении уникальных строковых идентификаторов в результате поломки Вы имеете право на замену уникальных идентификаторов и выдачу нового файла защиты лицензии только при условии, что будут выполнены оба пункта: 1) обмен производился на оборудование той же модели, либо это был ремонт; 2) Вы предоставили Клеверенс официальное письмо из Сервисного центра, удостоверяющее факт замены

оборудования или ремонта (с указанием серийных номеров старого и нового оборудования), заверенное печатью и подписью от лица организации, произведшей замену.

# **Использование**

### **Окно программы**

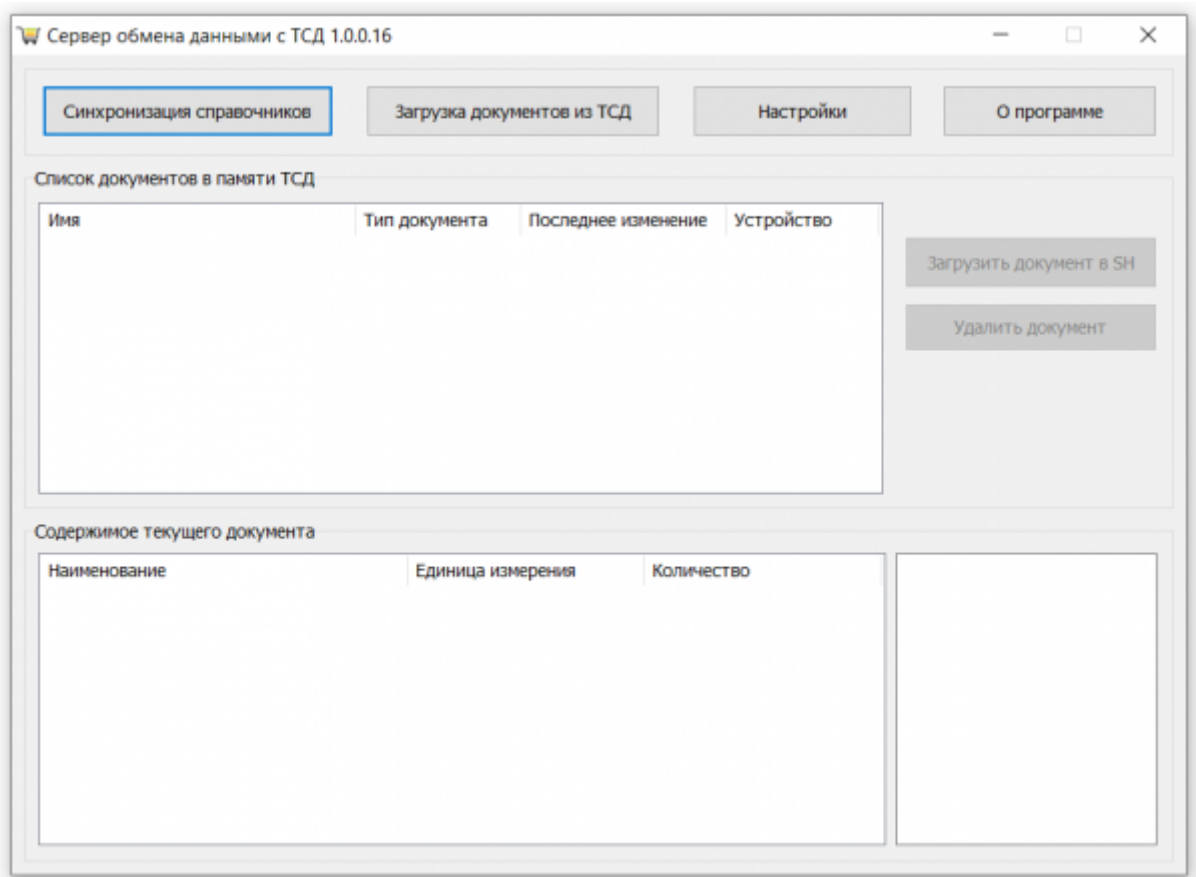

### <span id="page-11-0"></span>**Синхронизация справочников**

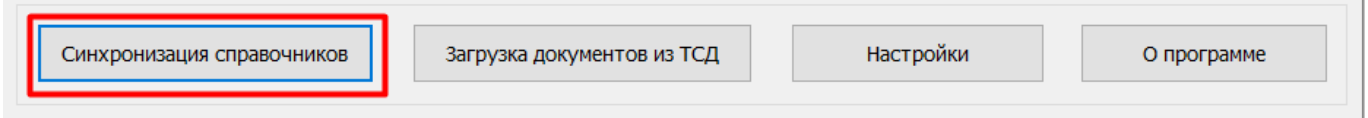

После нажатия на кнопку «Синхронизация справочников» актуальная база товаров, собранная из товарных групп, указанных в файле настроек, будет загружена на сервер данных Mobile SMARTS (ТСД). При этом, если часть товаров уже была загружена в Mobile SMARTS ранее, после начала операции будут загружены только недостающие товары. Товары Mobile SMARTS, какимлибо образом отличающиеся от товаров StoreHouse5 (товар изменён в Mobile SMARTS или удалён из StoreHouse), будут перезаписаны/удалены.

Далее производится **[сбор штрихкодов](#page-16-0)** или **[инвентаризация](#page-16-0)** с помощью ТСД.

### **Загрузка документов из ТСД**

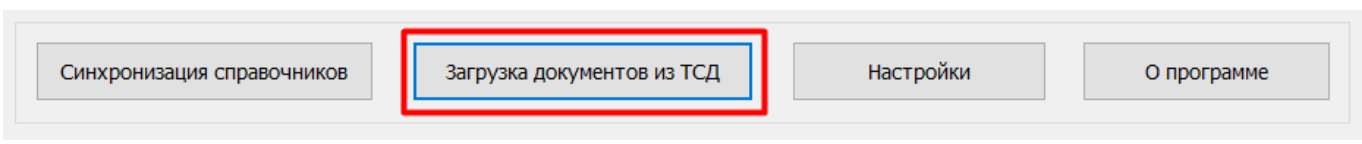

После проведения сбора штрихкодов или инвентаризации документы загружаются в программу нажатием на «Загрузка документов из ТСД». Сперва пользователю будут показаны документы, некорректно сохраненные через ТСД или включающие в себя товары, которые не были синхронизированы (см. [Синхронизация справочников](#page-11-0)), и предложение удалить их. Далее в секции «Список документов в памяти ТСД» будут отображены документы, которые можно загрузить в StoreHouse5 или удалить из Mobile SMARTS (ТСД).

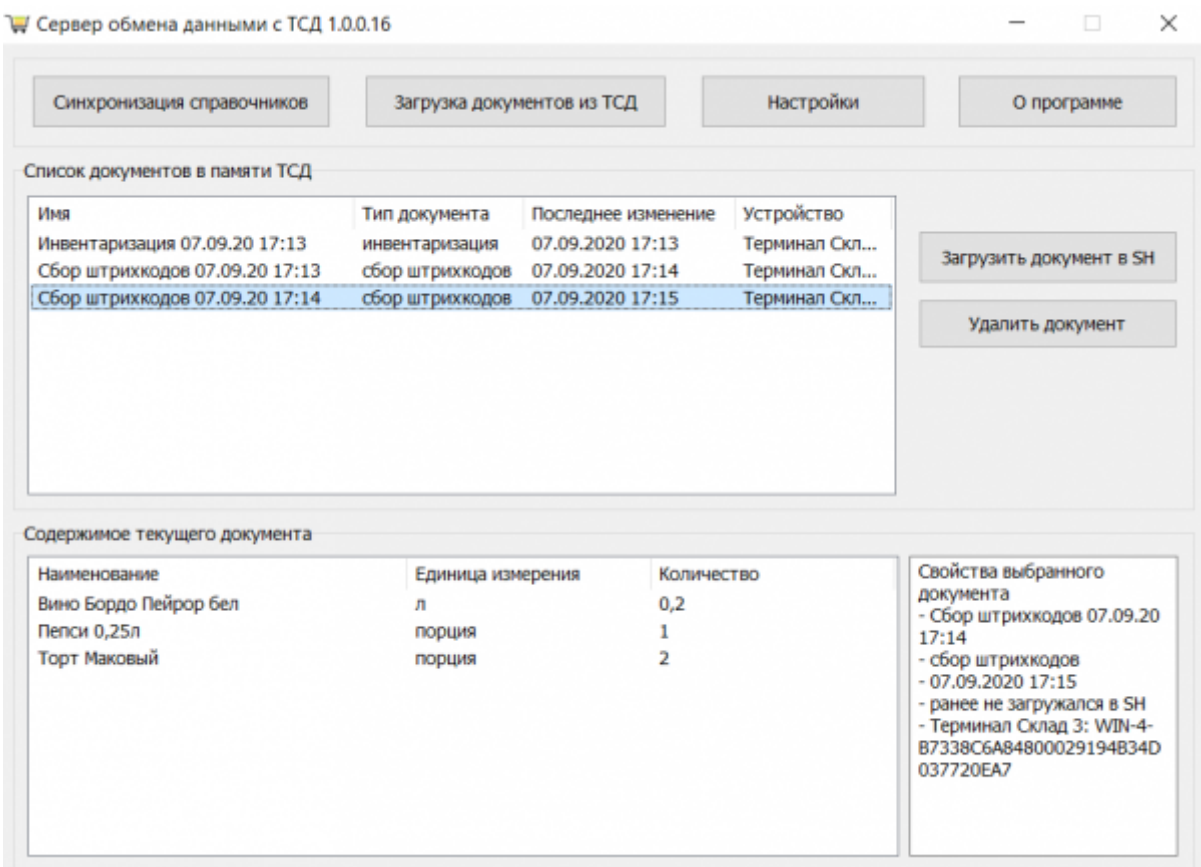

Загрузка документа в StoreHouse5 состоит из следующих этапов:

- Выбор документа, который необходимо загрузить
- Выбор типа документа
- Выбор контрагентов
- Установка параметров (дата документа, постановка в начало даты и активация)

### **Удаление документа**

В конце процесса загрузки документа в StoreHouse5 или непосредственно выбрав документ, его можно удалить. Документ удаляется из сервера обмена данными с ТСД и базы данных

#### Mobile SMARTS.

### **Настройки**

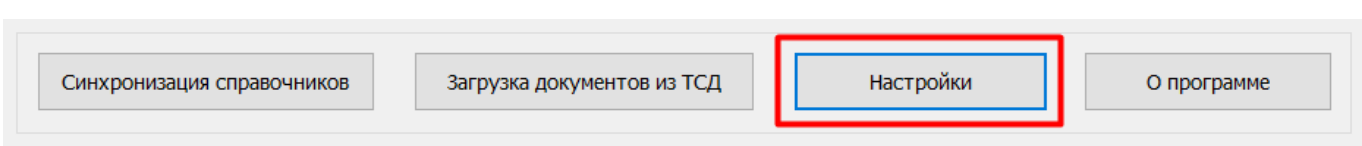

В настройках SH (StoreHouse5) находятся кнопки: Управление торговыми группами.

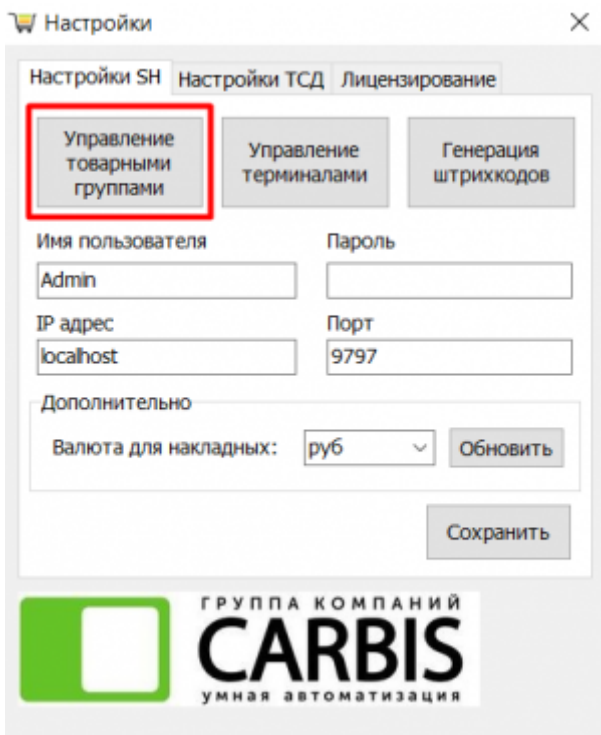

После нажатия кнопки откроется настройка торговых групп

Добавляемые: нужно указать коды торговых групп, товары из которых нужно загружать в ТСД. Если в добавляемую торговую группу входит группа, которую не нужно выгружать на терминал, используем вкладку Игнорируемые: требуется указать коды торговых группы, например папка Удаленные

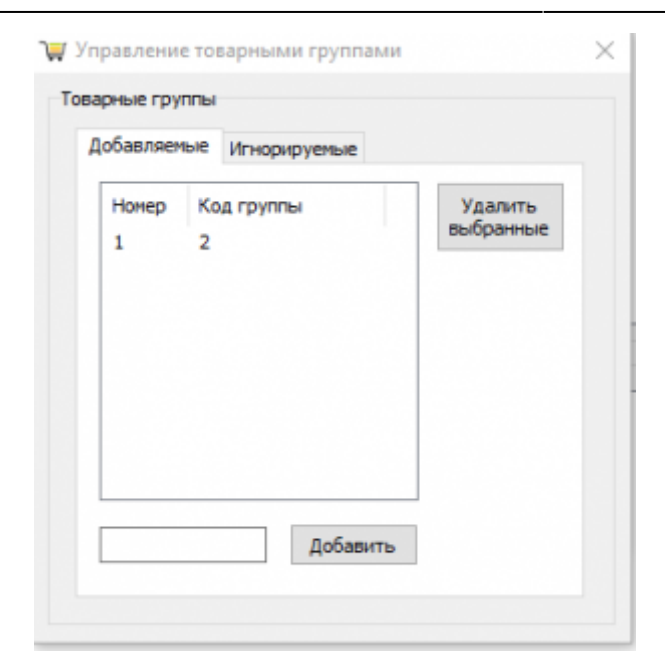

#### Управление терминалами

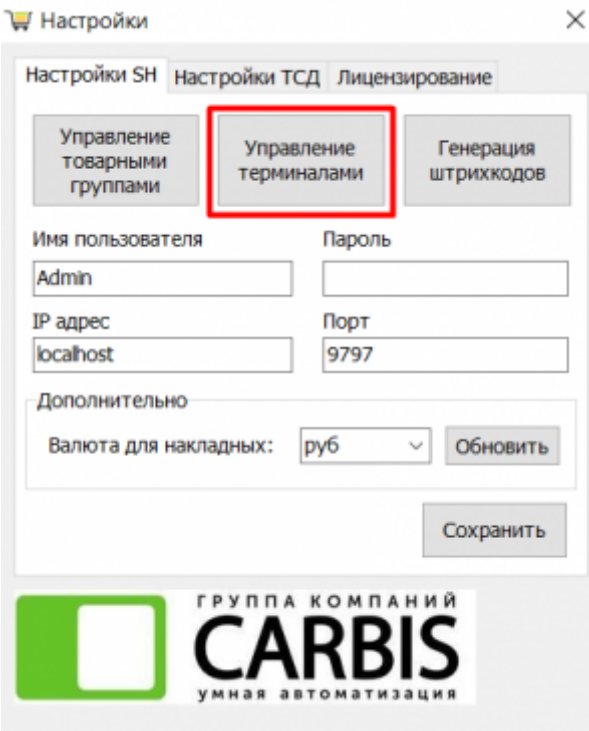

В данном разделе указывается id терминалов пролицензированных в cleverence. Если id терминала не указан, документы собранные на данном терминале выгружаться в SH не будут.

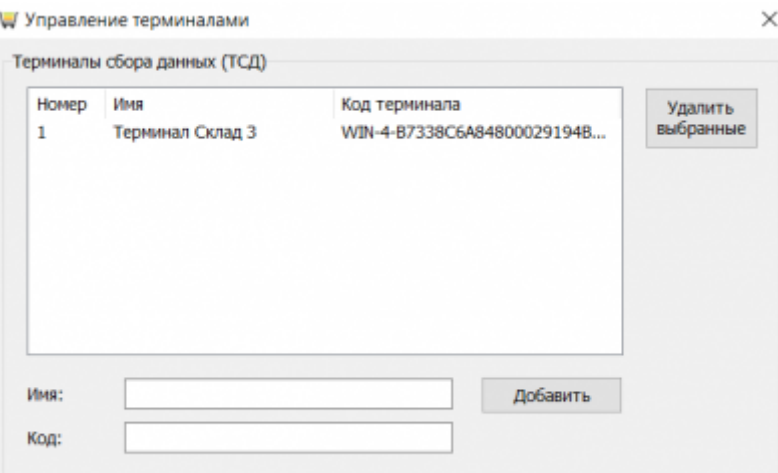

Генерации штрихкодов. После нажатия на кнопку «Генерация штрихкодов» будут сгенерированы EAN13 штрихкоды и установлены как внутренние для каждой единицы измерения товара, у которой не установлено ни одного штрихкода. Это действие затрагивает все товары базы StoreHouse5.

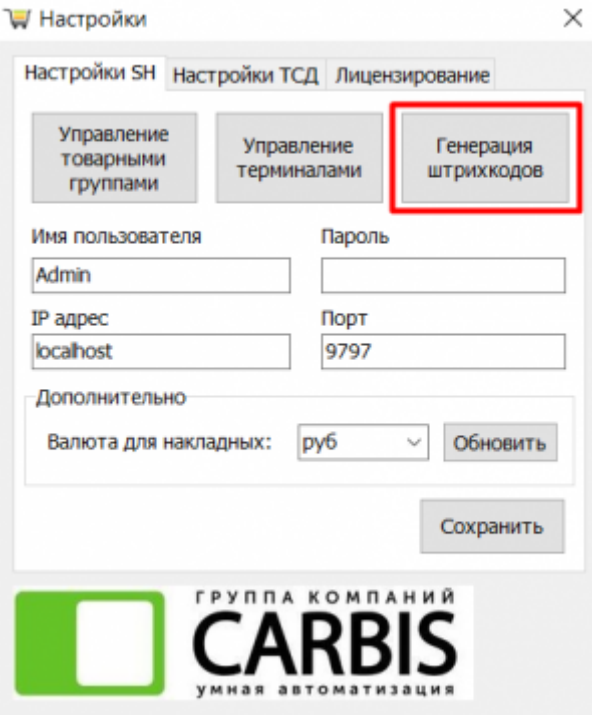

[Выбор валюты для накладных. Кнопка «Обновить» нужна для загрузки списка валют. Если](https://wiki.carbis.ru/_detail/external/sodl_20.png?id=external%3Atsd) [список валют не пустой, кнопку нажимать не нужно.](https://wiki.carbis.ru/_detail/external/sodl_20.png?id=external%3Atsd)

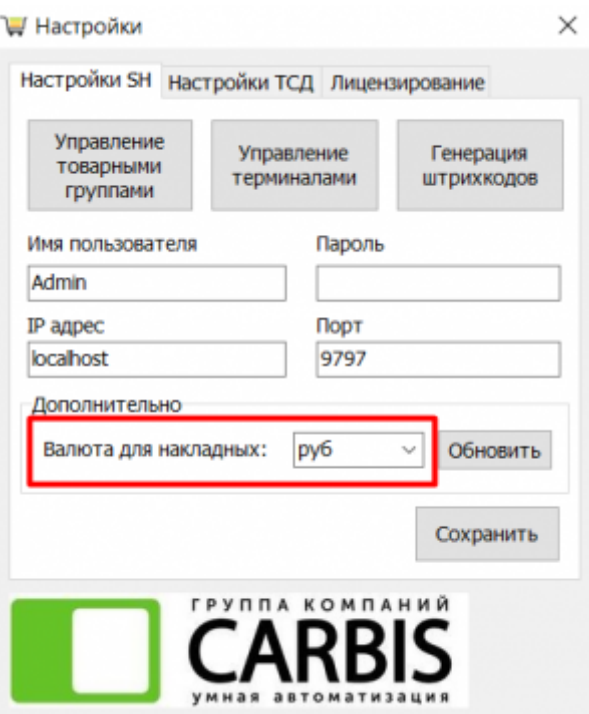

В настройках ТСД, есть возможность передавать код товара r keeper. Для включения настройки, перейте в раздел настройки ТСД, установить флаг в поле «Передавать в ТСД код RK»

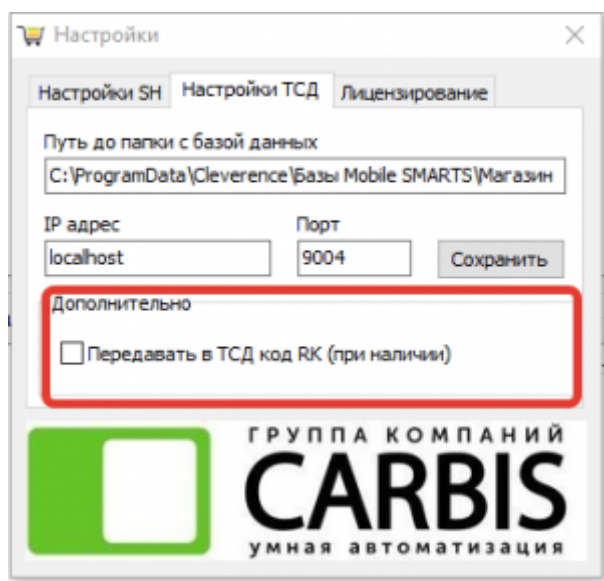

Данная настройка используется на предприятиях работающих с весовым товаром на кассе r\_keeper. Произвели фасовку, нанесли штрихкод весового товара на упаковку, при инвентаризации ТСД сканируется данный штрихкод, терминал автоматически распознает вес указанный в штрихкоде.

### <span id="page-16-0"></span>**Внимание, код товара r\_keeper должен быть не более 5 знаков.**

# **Процесс Сбора штрихкодов или Инвентаризации**

- 1. Нажать кнопку «Сбор штрихкодов» или «Инвентаризация» в зависимости от задачи.
- 2. Отсканировать/ввести штрихкод или выбрать товар из списка (для этого нужно ввести 0 или в правом верхнем углу нажать 3 точки), (выбрать единицу измерения) ввести количество товара и нажать галочку в правом верхнем углу.
- 3. Для учета остальных товаров повторить пункт 2.
- 4. Для завершения процесса нажать в левом верхнем углу ← и далее «Завершить».

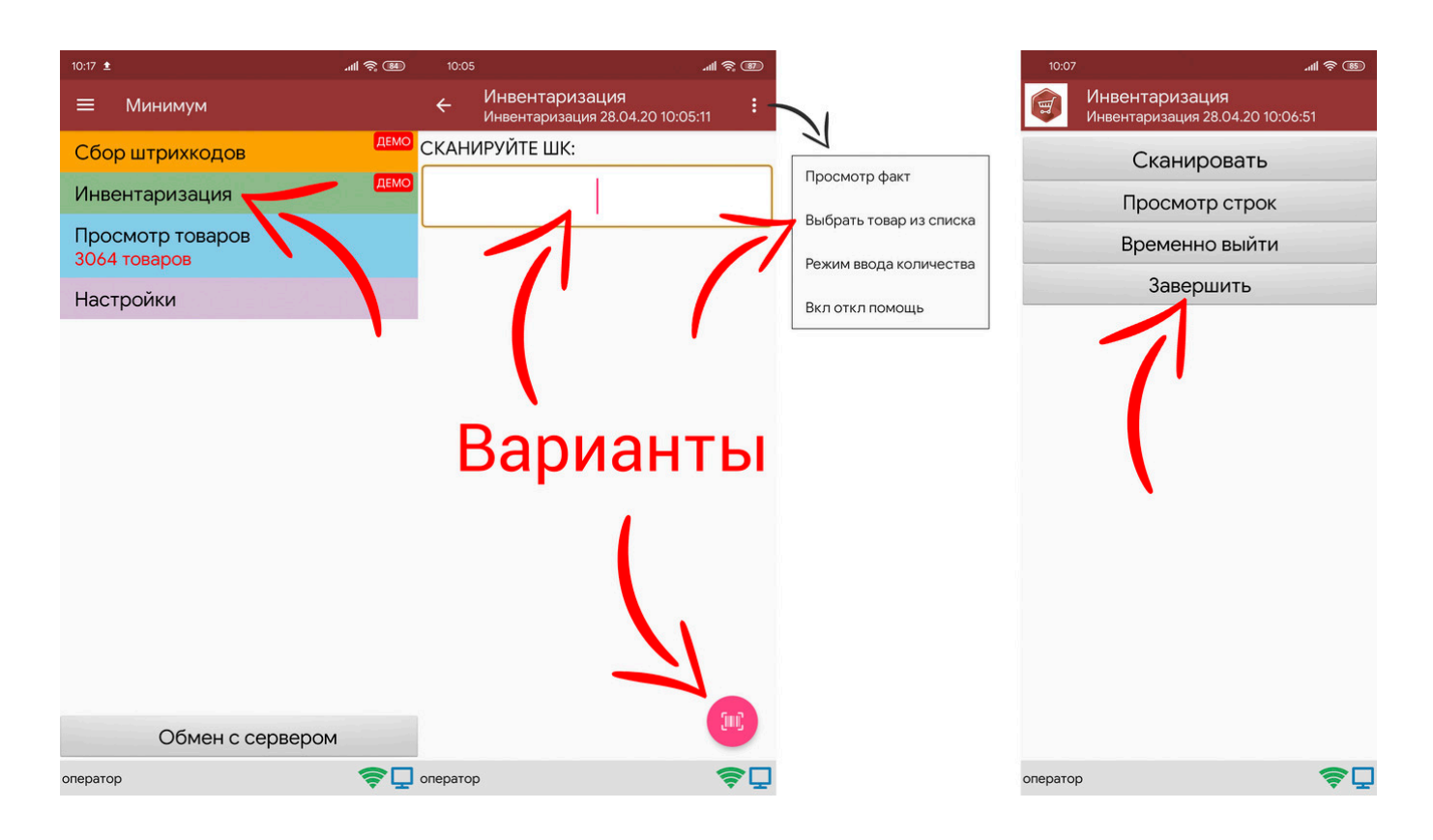

From: <https://wiki.carbis.ru/>- **База знаний ГК Карбис**

Permanent link: **<https://wiki.carbis.ru/external/tsd?rev=1633582663>**

Last update: **2021/10/07 07:57**